# **SBC8600B Single Board Computer**

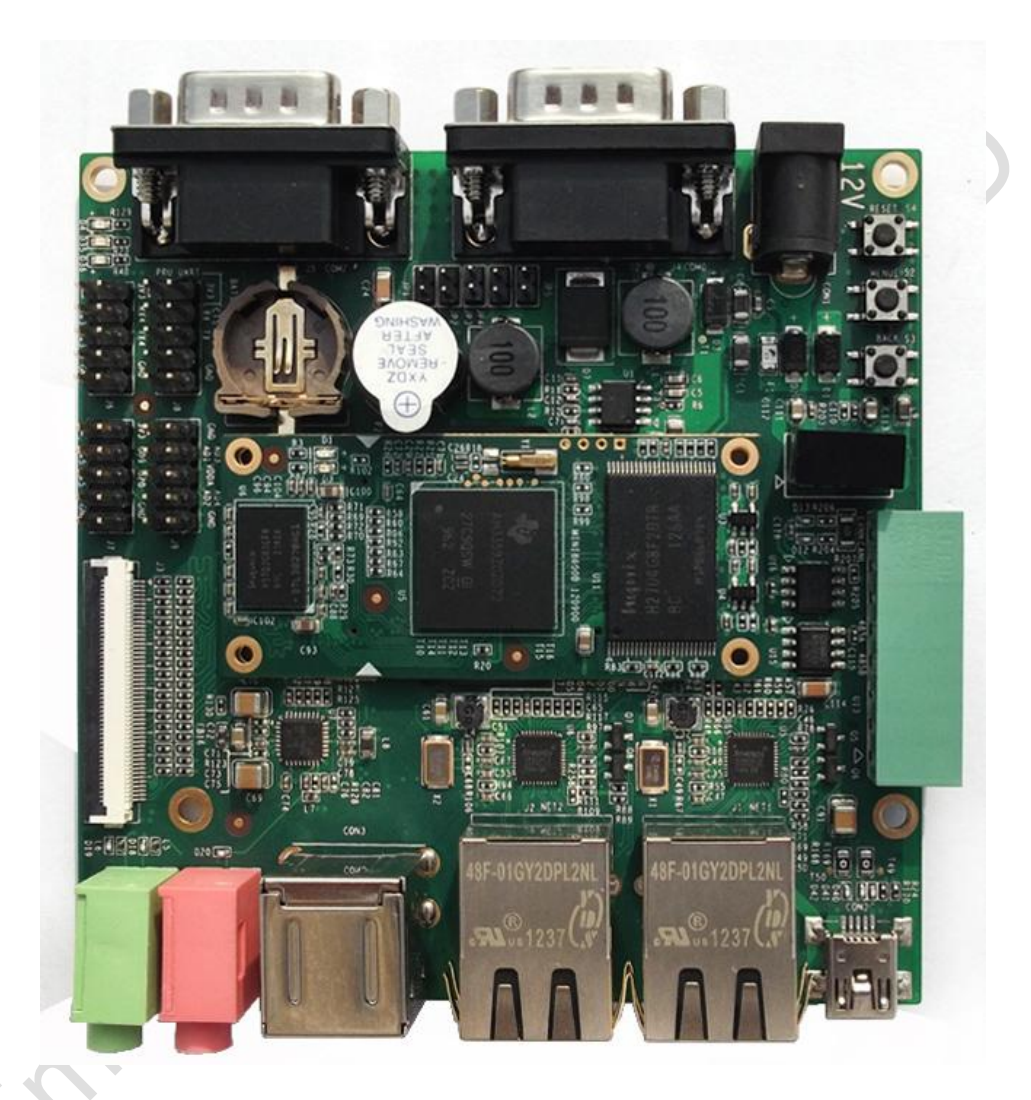

# **Quick Operation Manual**

Version 1.0 – Dec. 12, 2012

# **Copyright Statement:**

- Devkit8600B and its related intellectual property are owned by Shenzhen Embest Technology Co., Ltd.
- Shenzhen Embest Technology has the copyright of this document and reserves all rights. Any part of the document should not be modified, distributed or duplicated in any approach and form with the written permission issued by Embest Technology Co., Ltd.
- Microsoft, MS-DOS, Windows, Windows95, Windows98, Windows2000 and Windows Embedded Compact 7 are trademarks of Microsoft Corporation.

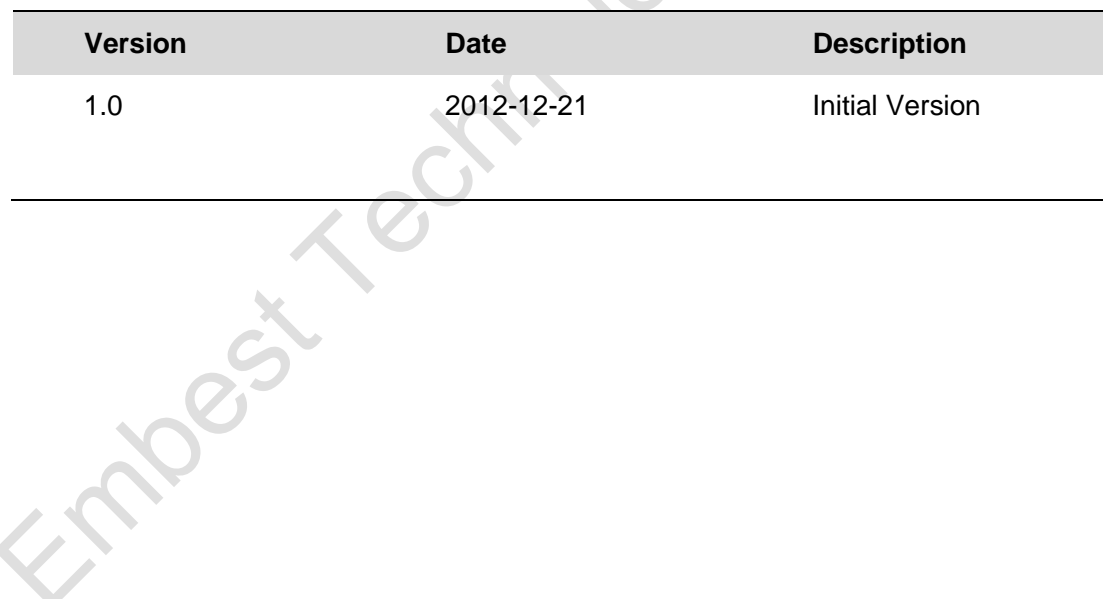

# **Revision History:**

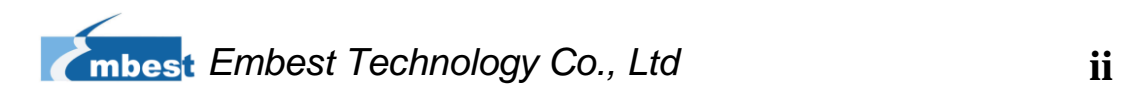

# **Table of Contents**

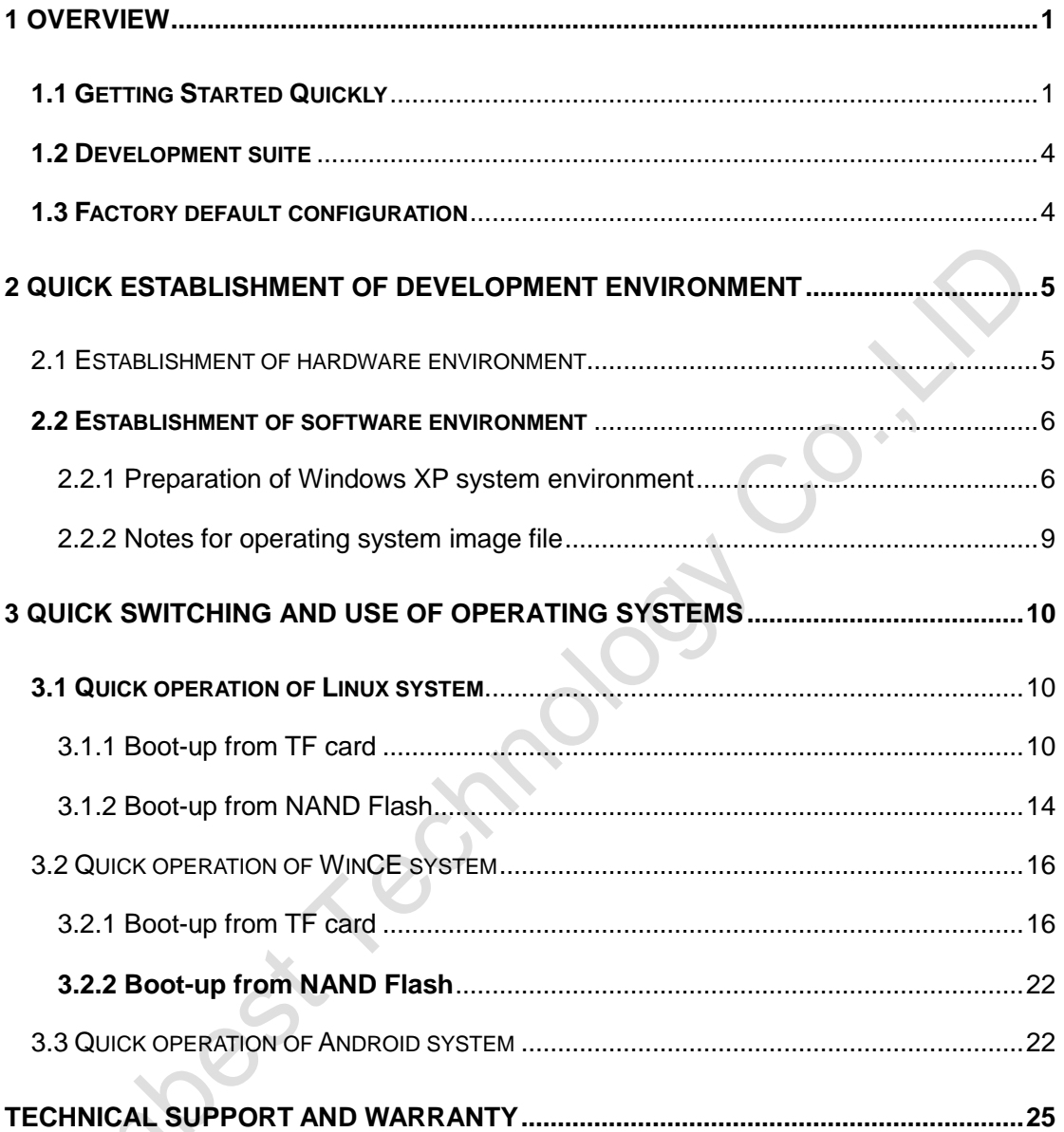

 $\mathcal{L}_{\mathcal{L}}$ 

# **Chapter 1 Overview**

<span id="page-3-0"></span>The primary purpose of this document is to give users an overview of the software and hardware development environment of SBC8600B, and help user to start their development or to learn faster.

#### **1) This document will cover the following points:**

- Where to find the useful contents for different requirements;
- Packing list and DVD contents;
- Default configuration of software and hardware of the Single Board Computer;
- Building development environment of the Single Board Computer quickly;
- Booting up Linux/wince/Android operating systems quickly.

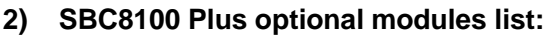

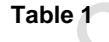

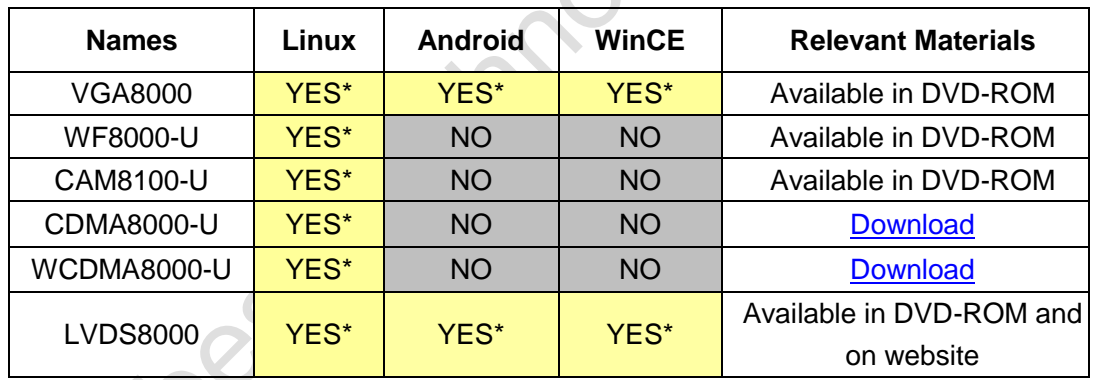

# <span id="page-3-1"></span>**1.1 Getting Started Quickly**

This section contains several tables that indicate where to find the useful contents for different requirements, so that users may start their jobs quickly.

For hardware development:

#### **Table 2**

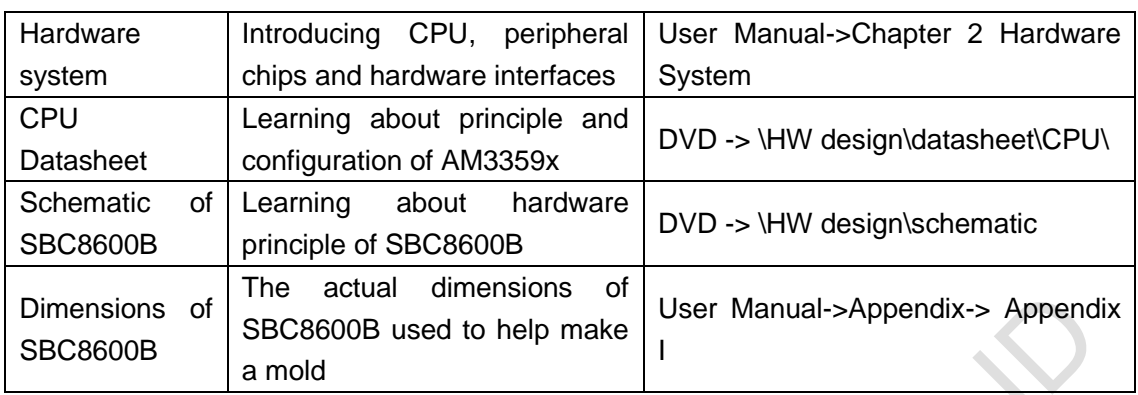

### For software development:

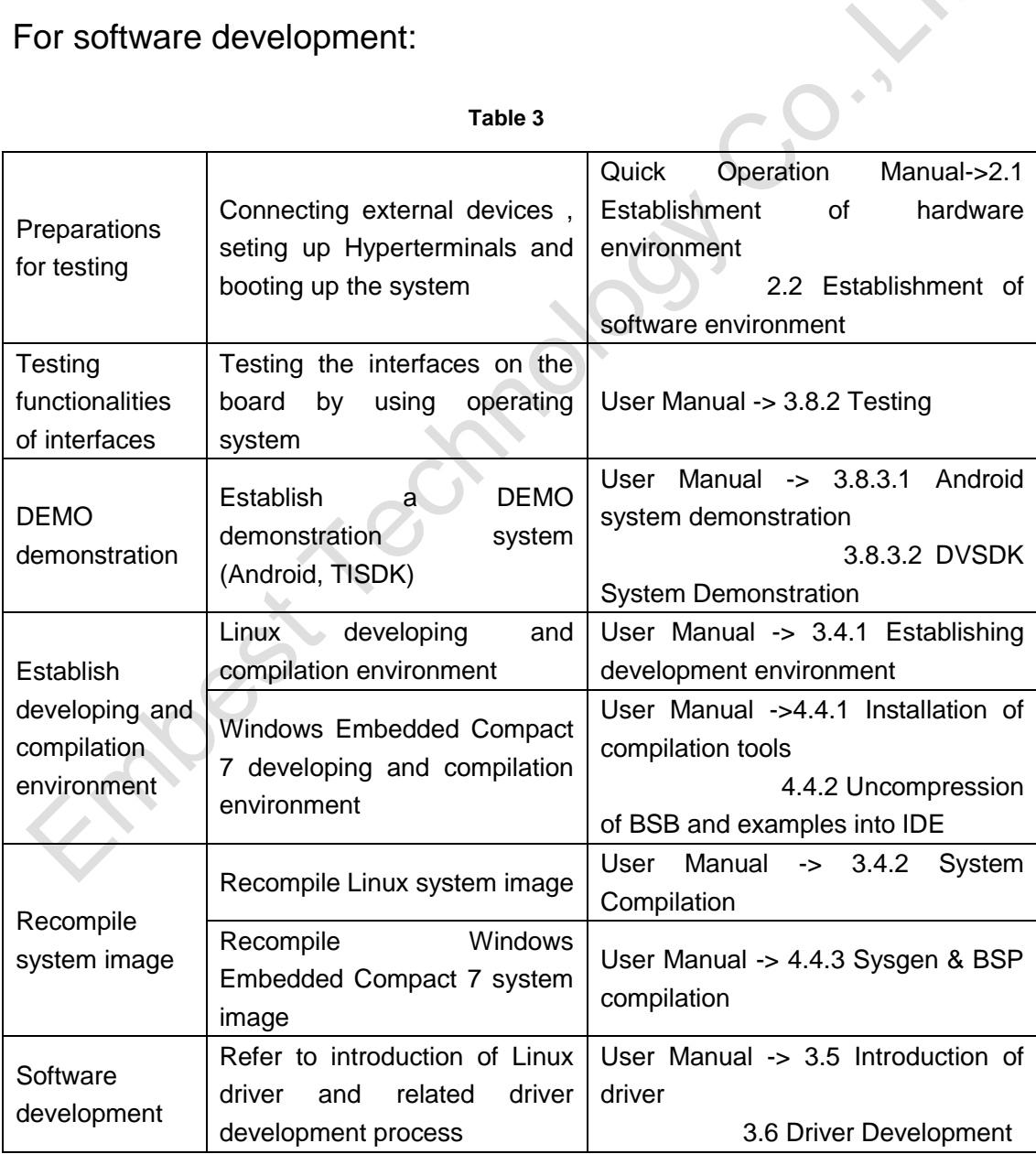

#### **Table 3**

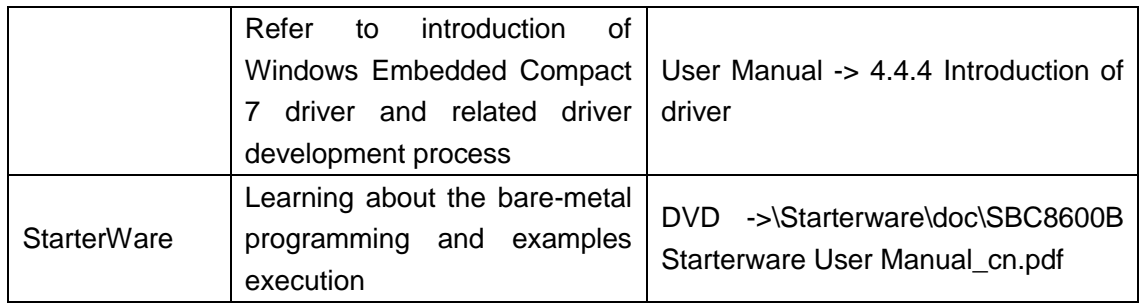

### For marketing:

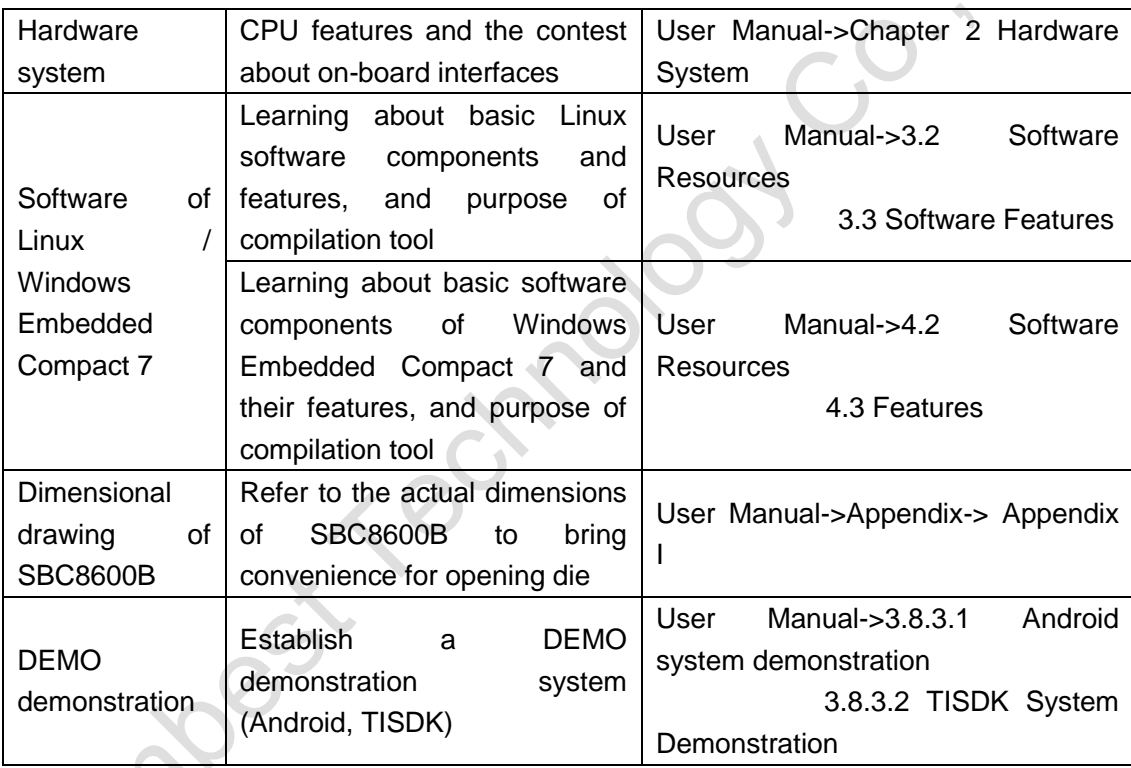

#### **Table 4**

### For learning:

<span id="page-5-0"></span>It is recommended reading each part of this Manual from the beginning to the end.

## **1.2 Development suite**

SBC8600B provides two configuration modes: Standard Configuration and Full Configuration. The specific accessories for configuration are as follows:

#### **Standard configuration**

- SBC8600B Single Board Computer (with Mini8600B)
- Serial port line (DB9-DB9)
- 12V@1.25A power adapter
- **•** Crossover cable

#### **Full configuration**

- Standard Configuration of SBC8600B evaluation board.
- 4.3-inch LCD display screen or 7-inch display screen (with touch screen)

#### **Assorted DVD CD**

- SBC8600B Quick Operation Manual
- SBC8600B User Manual
- **SBC8600B Starterware User Manual**
- Schematic Diagram of SBC8600B Hardware, Board Carrier Chip Datasheet
- Development Kit of SBC8600B Software (Linux/WinCE/Android/Starterware)

### <span id="page-6-0"></span>**1.3 Factory default configuration**

**a)** Configuration of hardware

SBC8600B default factory configuration: no RTC cell, no TF card.

- **b)** Factory-setting parameters of software
	- SBC8600B Single Board Computer preferably boots from NAND Flash by default, if you want to boot from TF Card, you need to short the jumper **JP5** on the board.
	- NAND FLASH is installed by default with linux3.2.0 operating system
	- The default display device is 4.3-inch LCD.

# <span id="page-7-0"></span>**Chapter 2 Quick Establishment of Development Environment**

# <span id="page-7-1"></span>**2.1 Establishment of hardware environment**

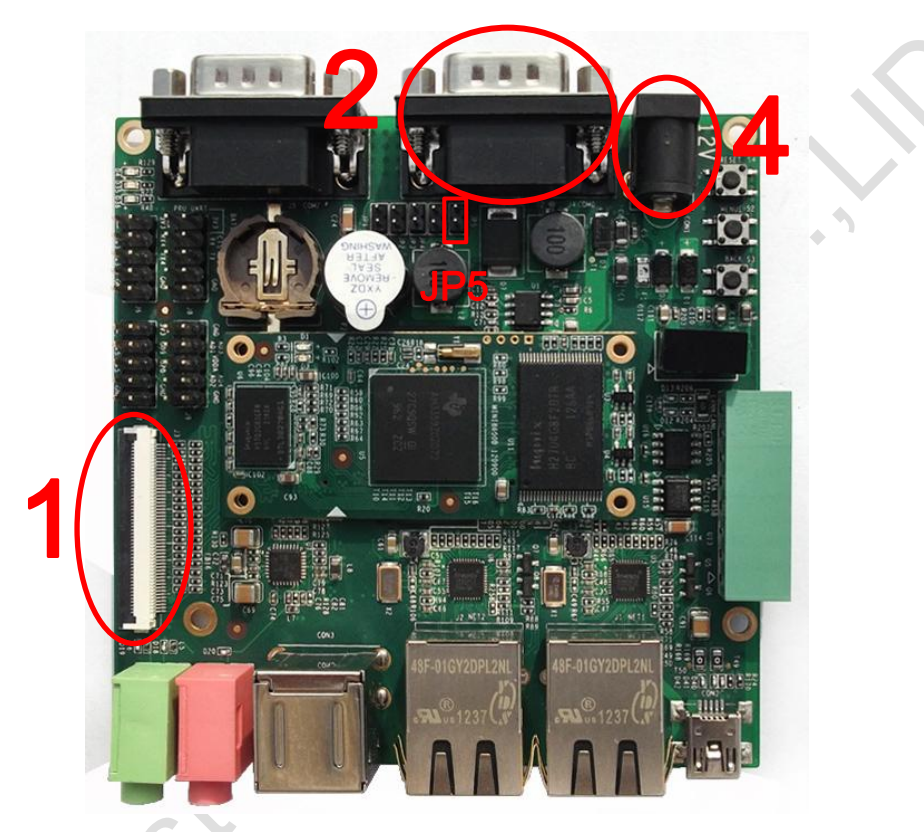

**Figure 1-1**

Please establish the hardware environment according to the following steps:

**1)** Connect Touch-Screen LCD

Connect your 4.3-inch/7-inch touch-screen LCD to the LCD interface, and keep the blue side of FPC cable up

**2)** Connect Serial Ports

Use serial cable to connect the debugger serial port and PC serial port of SBC8600B.

- **3)** If you want to boot from TF card, you need to short the jumper **JP5**
- **4)** Connect the 12V power adapter to the evaluation board

# <span id="page-8-0"></span>**2.2 Establishment of software environment**

### <span id="page-8-1"></span>**2.2.1 Preparation of Windows XP system environment**

**Before powering up SBC8600B, a HyperTerminal needs to be set up on PC through the following steps:**

**1)** On the desktop of Windows XP, click Start->Programs->Accessories->Communication->HyperTerminal, as shown below;

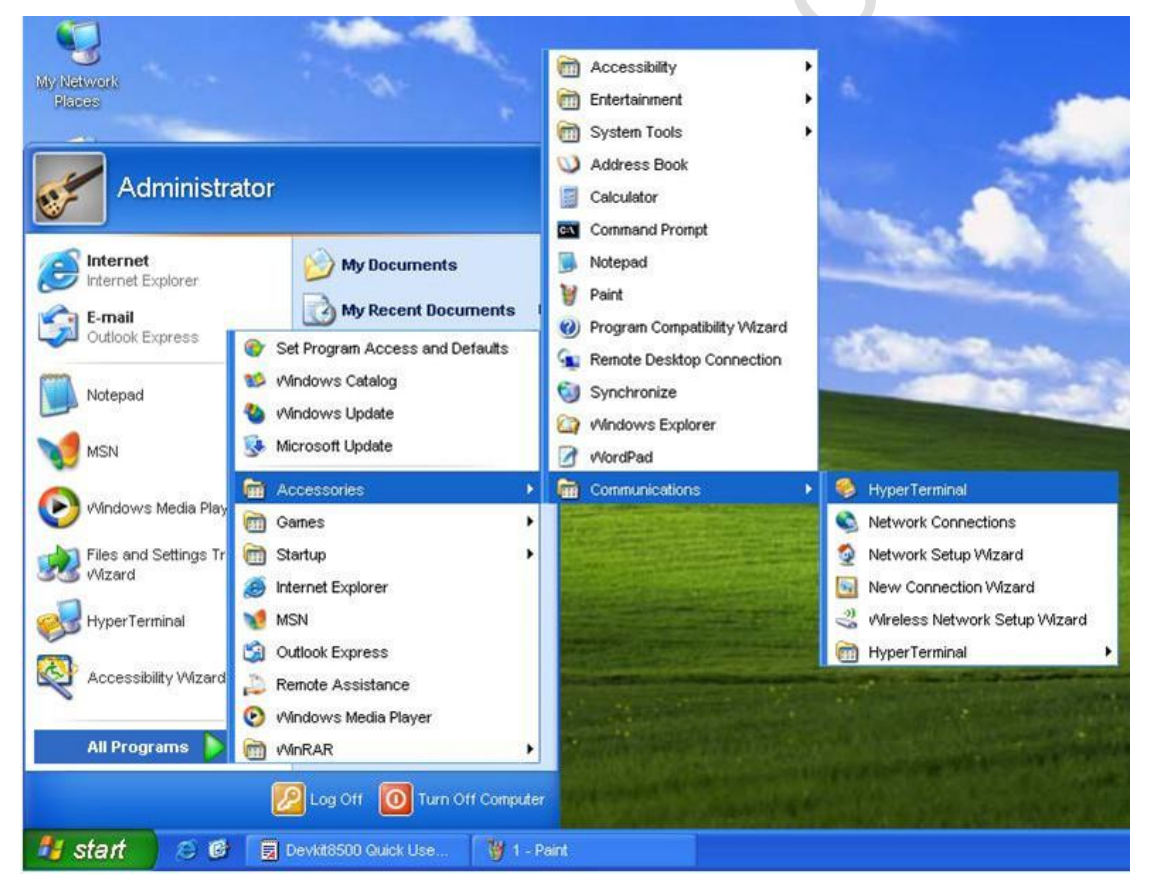

**Figure 1-2**

**2)** Establish a new HyperTerminal connection:

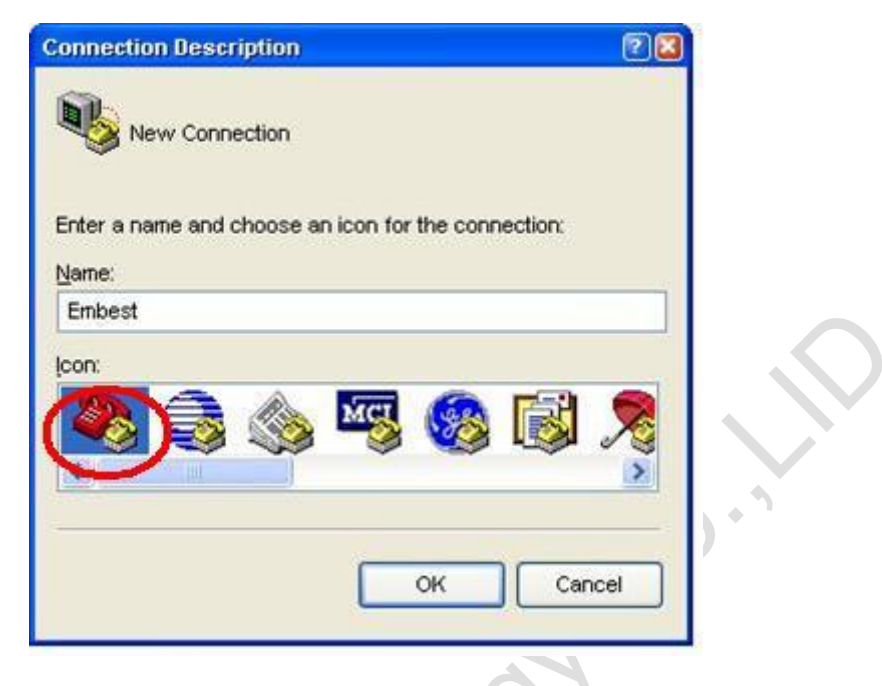

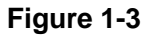

**3)** Select the specific serial port from the list according to your PC's COM port configuration:

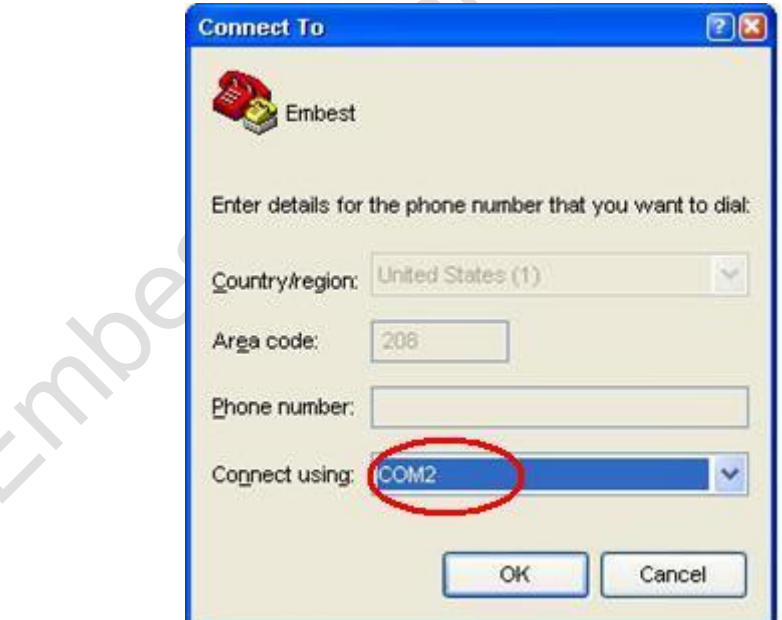

**Figure 1-4**

**4)** Configure parameters for serial port connection as follows:

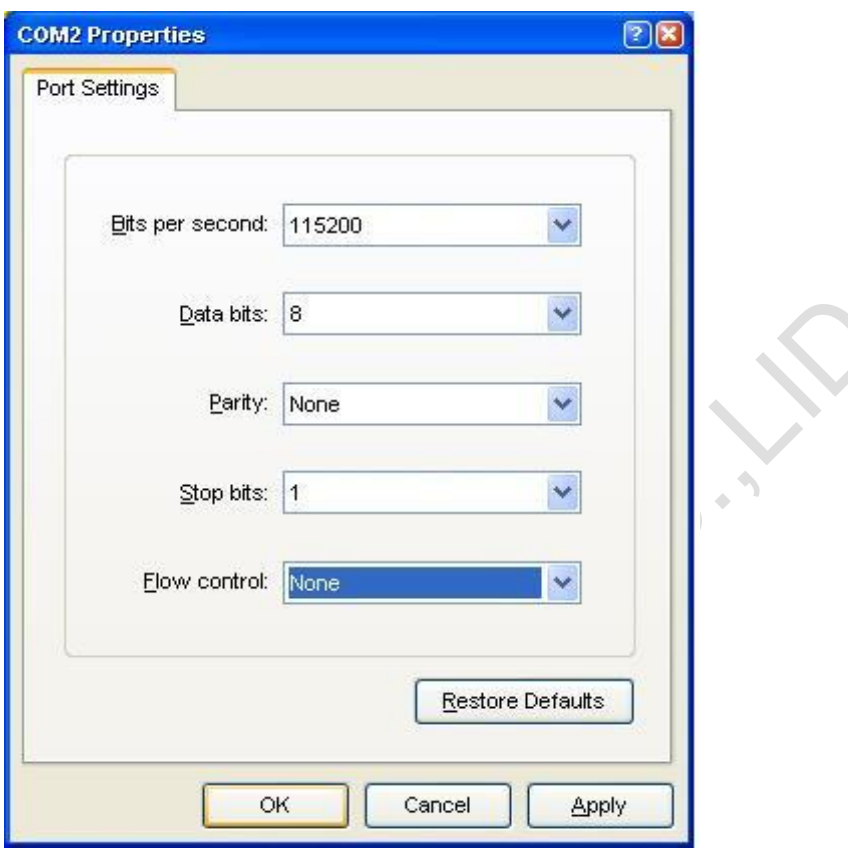

**Figure 1-5**

**5)** Now we have successfully established a Hyper Terminal connection with PC serial port:

EMPRES

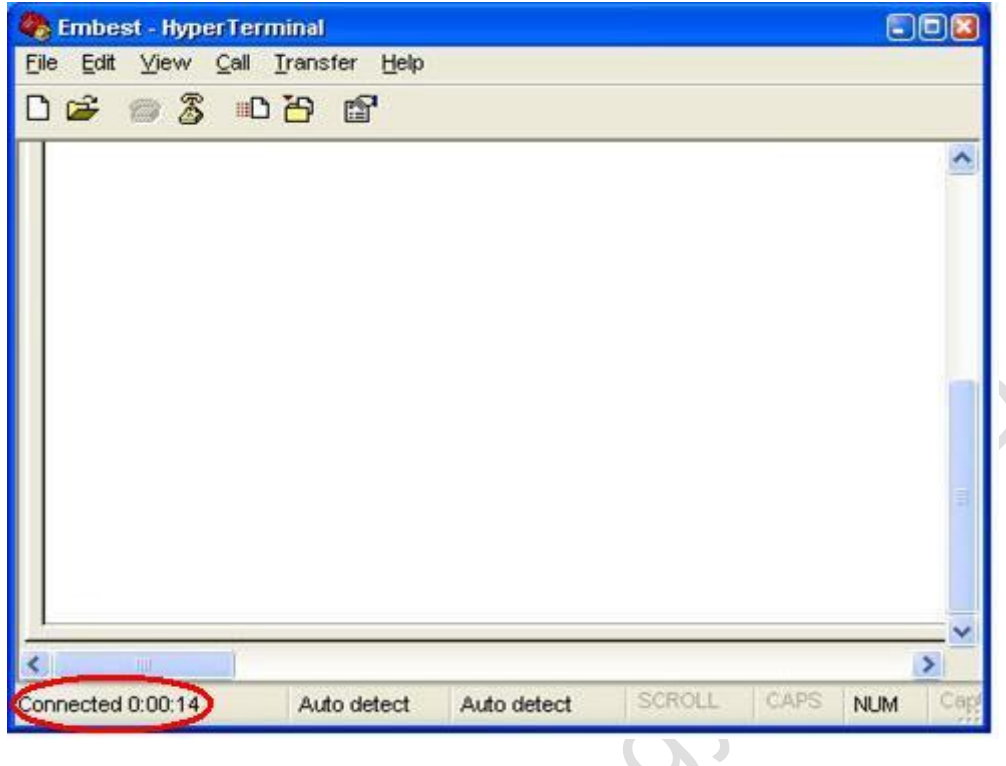

**Figure 1-6**

### <span id="page-11-0"></span>**2.2.2 Notes for operating system image file**

- Skip this step if what you have purchased is 4.3-inch touch screen.
- If you have a 7-inch touch screen, you can change the settings in UBOOT according to the detailed instructions contained in User Manual section 3.8.1 Selecting Display Mode.

<span id="page-11-1"></span>Now we successfully established software and hardware environment for the system. We can turn on the power switch to start the development on SBC8600B.

# **Chapter 3 Quick Switching and Use of Operating Systems**

SBC8600B supports three operating systems: Linux 3.2.0, WinCE6.0 and Android. This chapter mainly introduces how to switch between different operating systems and how to boot up from TF card and NAND Flash.

# <span id="page-12-0"></span>**3.1 Quick operation of Linux system**

### <span id="page-12-1"></span>**3.1.1 Boot-up from TF card**

#### **1**) **Formatting TF Card**

HP USB Disk Storage Format Tool 2.0.6 is recommended as the formatting tooll: Please download it from:

<http://www.embedinfo.com/english/download/SP27213.exe>

- **a)** Insert TF card into a card reader and then insert the reader into your PC.
- **b)** Open HP USB Disk Storage Format Tool to show the following window:

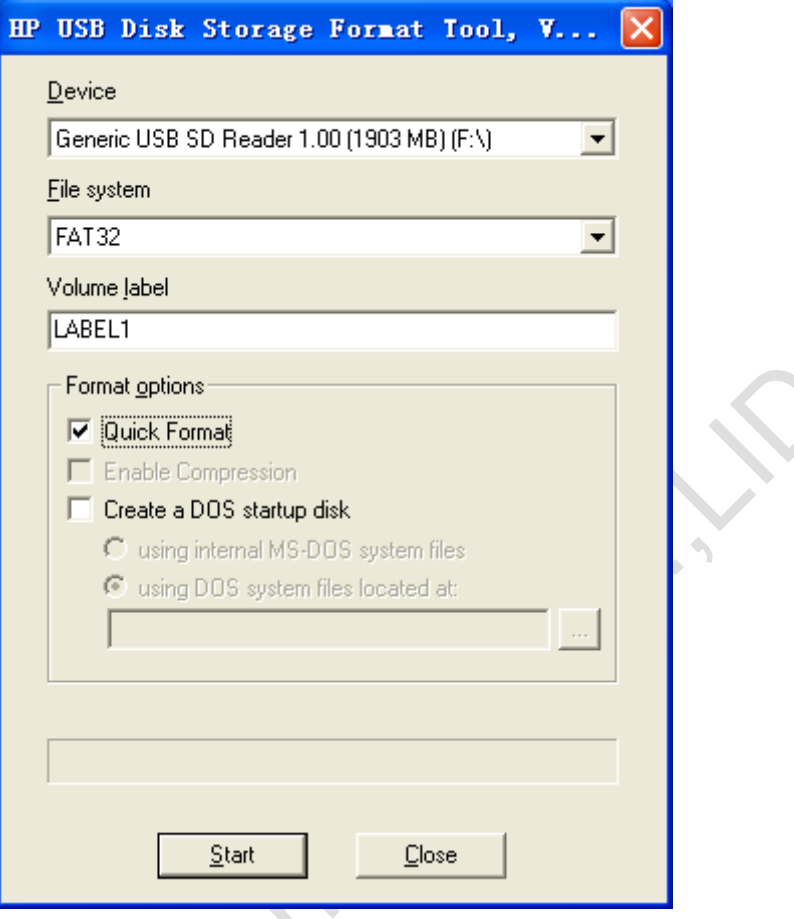

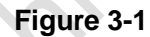

- **c)** Select "FAT32" file system
- **d)** Click "Start"
- **e)** When formatting is complete, click "OK"

#### **Note:**

**EE** HP USB Disk Storage Format Tool will erase partitions of TF card. If you want to maintain the partitions, please use the formatting software of Windows.

#### **2**) **Image update**

Copy all files under the directory linux\image to the TF card, insert it on the board, and then power up the board. The information on serial interface will be shown as below:

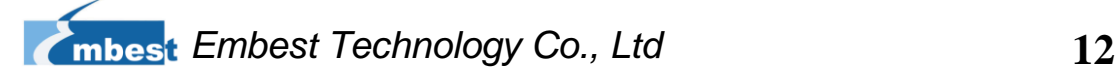

#### **Note:**

- The default display is a 4.3-inch LCD. If you are working with the LCDs of other size, please enter u-boot when the board is booting up to configure the display mode, and then type boot to continue boot-up process. Please refer to 3.8.1 Selecting Display Mode of User Manual for more details
- If there is already an image in NAND Flash, you need to short the jumper JP5 on the board so as to make it boot up from TF card. Disconnect JP5 after successful boot-up of the system.

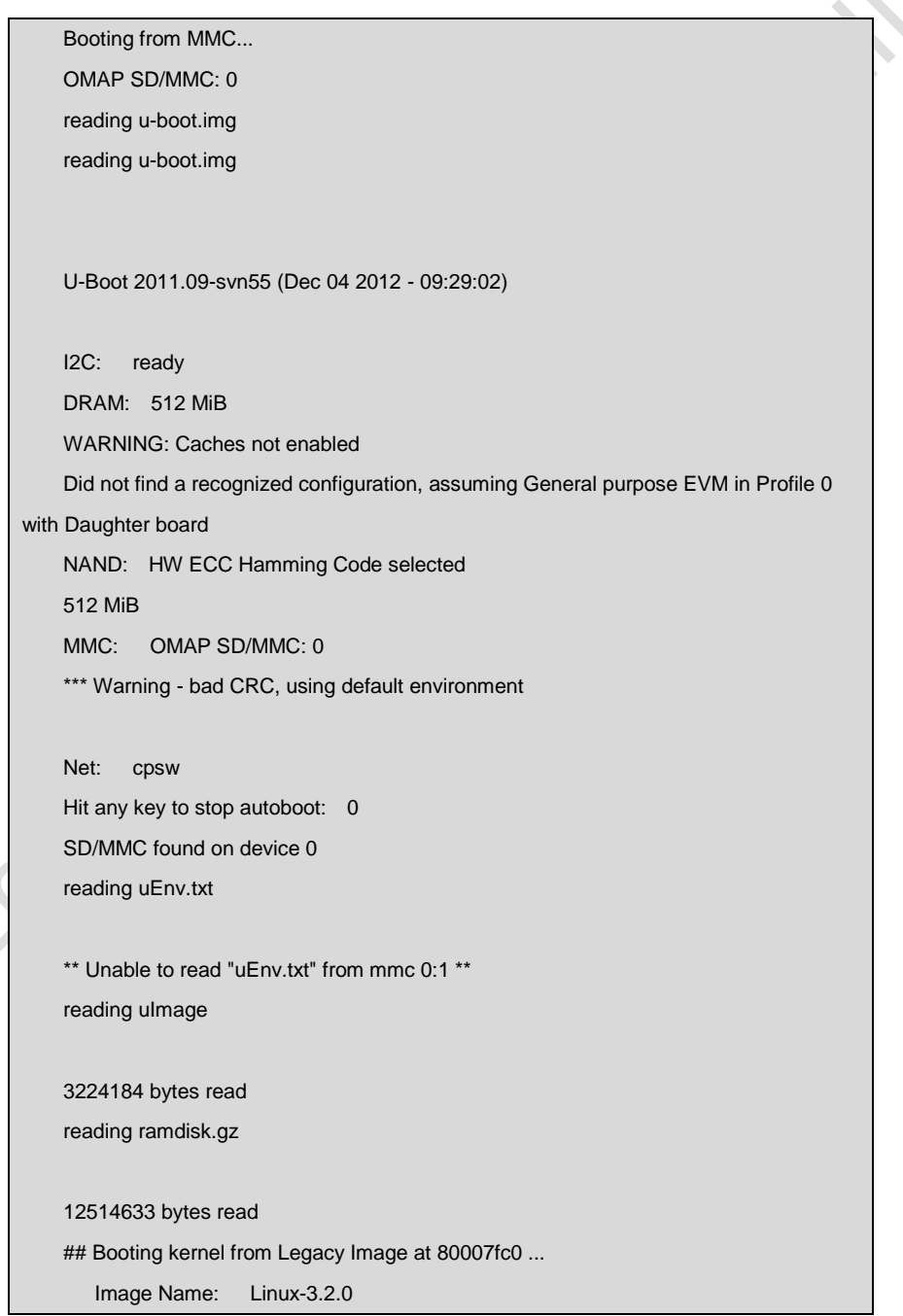

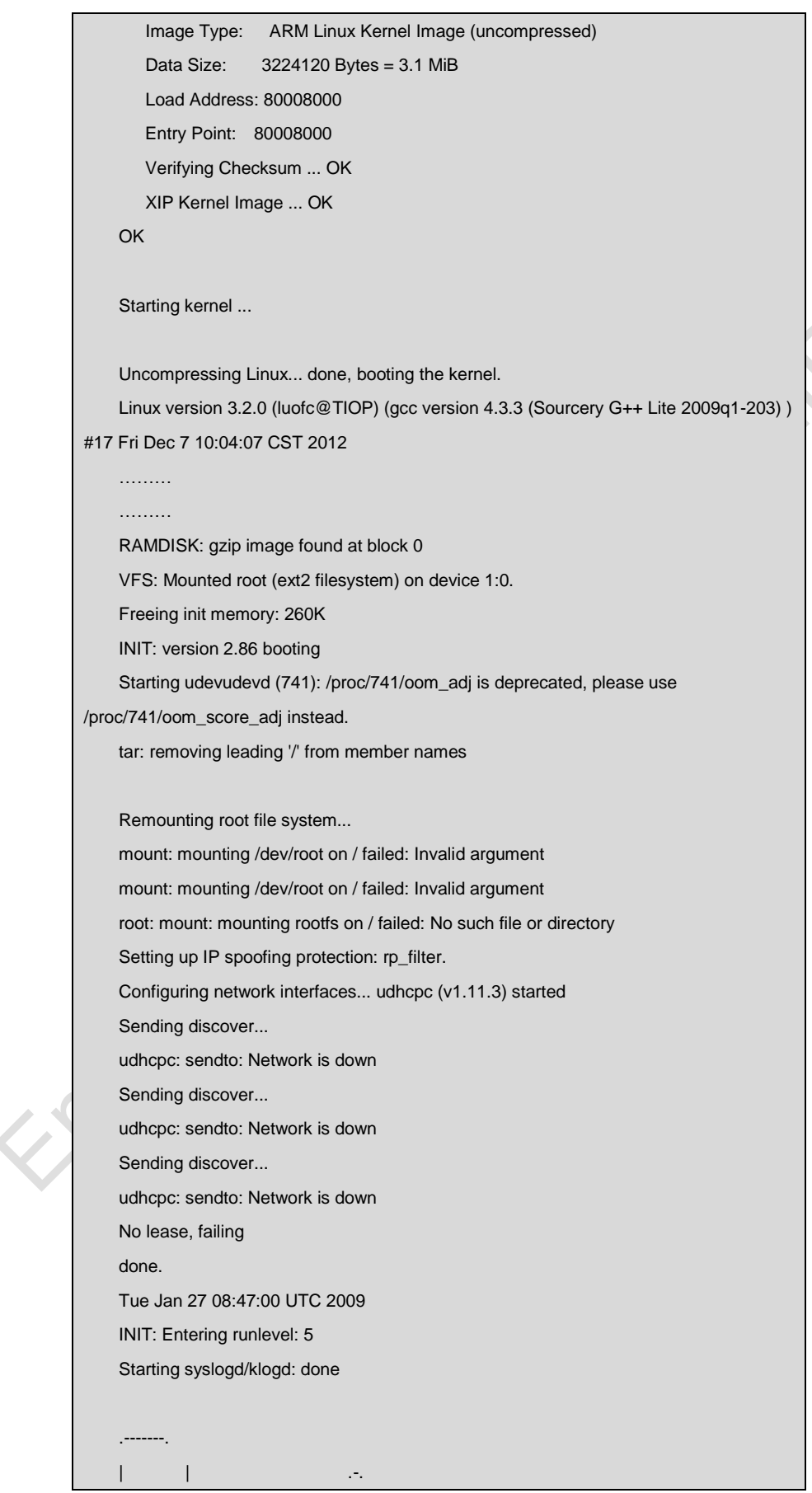

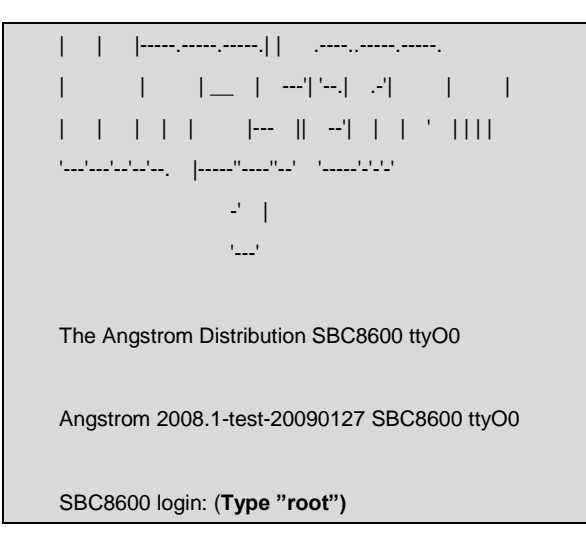

<span id="page-16-0"></span>The above information indicates a successful boot-up of Linux from TF card.

### **3.1.2 Boot-up from NAND Flash**

Update of NAND boot-up image is accomplished by u-boot. No matter whether NAND Flash has data or not, u-boot can be used to update NAND Flash images.

- **1)** Preparation
	- **a)** Format the TF card as FAT or FAT32 file system by using HP USB Disk Storage Format Tool 2.0.6
	- **b)** Copy files **MLO, u-boot.img, uImage and ubi.img** from DVD-ROM into TF card.
- **2)** Update
	- **a)** Insert the TF card which contains the system images into the development board, and then connect power supply. Press any key on keyboard to enter the u-boot when a message "Hit any key to stop autoboot" appears:

#### **Note:**

- You may short the jumper JP5 on the board to allow SBC8600B boot up from TF card and enter uboot to write the image in NAND Flash, and then disconnect JP5 to allow system boot up from NAND Flash.
- Alternatively, you may leave **JP5** disconnected and insert TF card on the board to boot up from NAND Flash, and then write the image in NAND Flash through uboot.

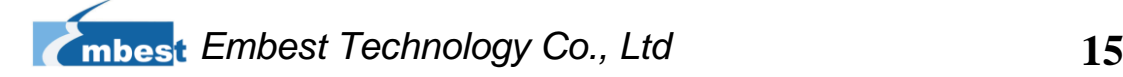

U-Boot SPL 2011.09-svn55 (Nov 20 2012 - 10:37:42) Texas Instruments Revision detection unimplemented Booting from MMC... OMAP SD/MMC: 0 reading u-boot.img reading u-boot.img U-Boot SPL 2011.09-svn55 (Nov 20 2012 - 10:37:42) I2C: ready DRAM: 512 MiB WARNING: Caches not enabled Did not find a recognized configuration, assuming General purpose EVM in Profile 0 with Daughter board NAND: HW ECC Hamming Code selected 512 MiB MMC: OMAP SD/MMC: 0 \*\*\* Warning - bad CRC, using default environment Net: cpsw Hit any key to stop autoboot: 0 **(press any key to enter uboot)**

**b)** After entering the u-boot command line, type "run updatesys" to start update

#### process of the system:

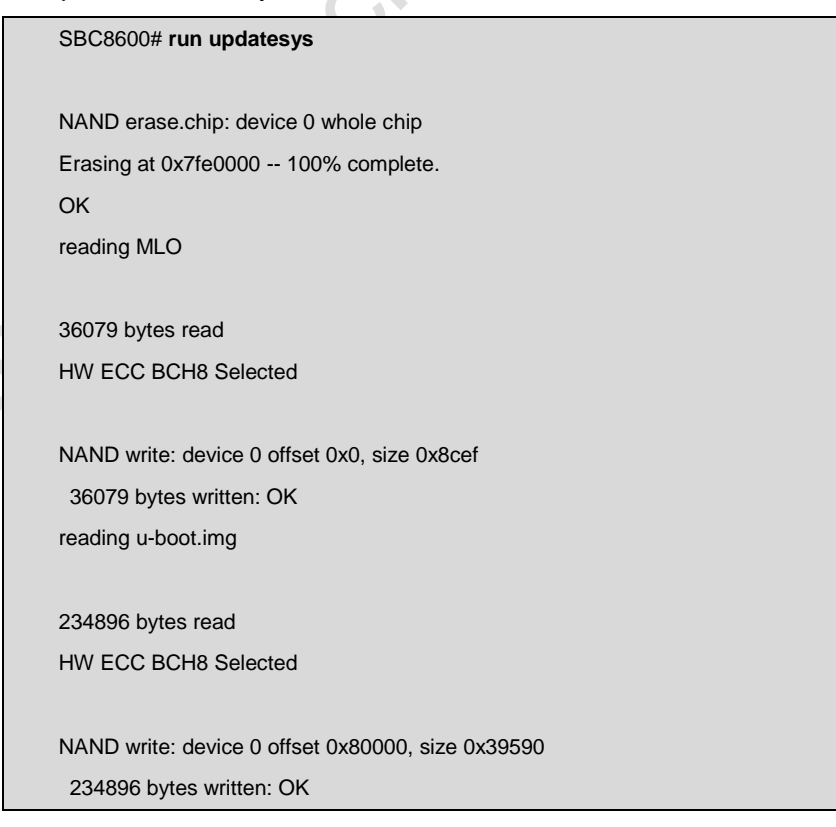

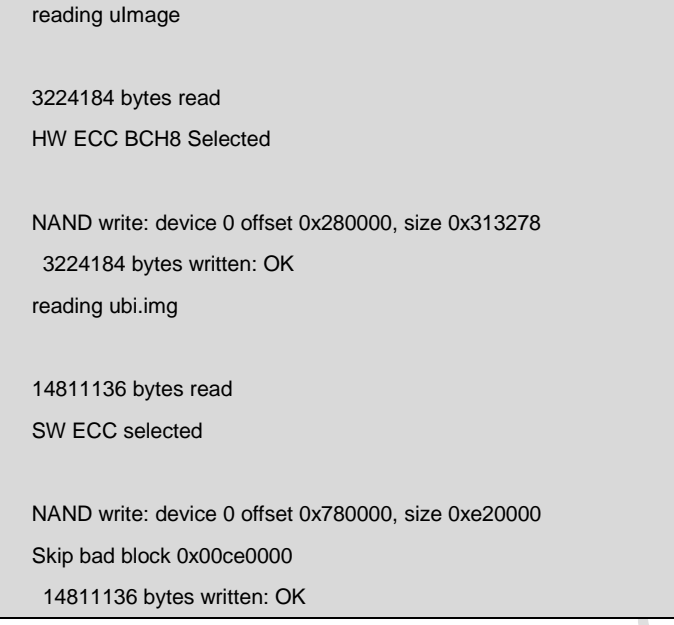

Flashing LED on the board indicates that the update has been finished; please remove TF and reboot the board.

**3)** U-boot configuration

The system image has a default setting for 4.3-inch LCD. You can change the settings in UBOOT according to the detailed instructions contained in 3.8.1 Selecting Display Mode of User Manual.

# <span id="page-18-0"></span>**3.2 Quick operation of WinCE system**

### <span id="page-18-1"></span>**3.2.1 Boot-up from TF card**

**1) Formatting TF card**

HP USB Disk Storage Format Tool 2.0.6 is recommended as the formatting tool;

You can download it from

<http://www.embedinfo.com/english/download/SP27213.exe>

- **a)** Insert TF card into a card reader and then insert the reader into PC.
- **b)** Open the HP USB Disk Storage Format Tool, the following window will appears.

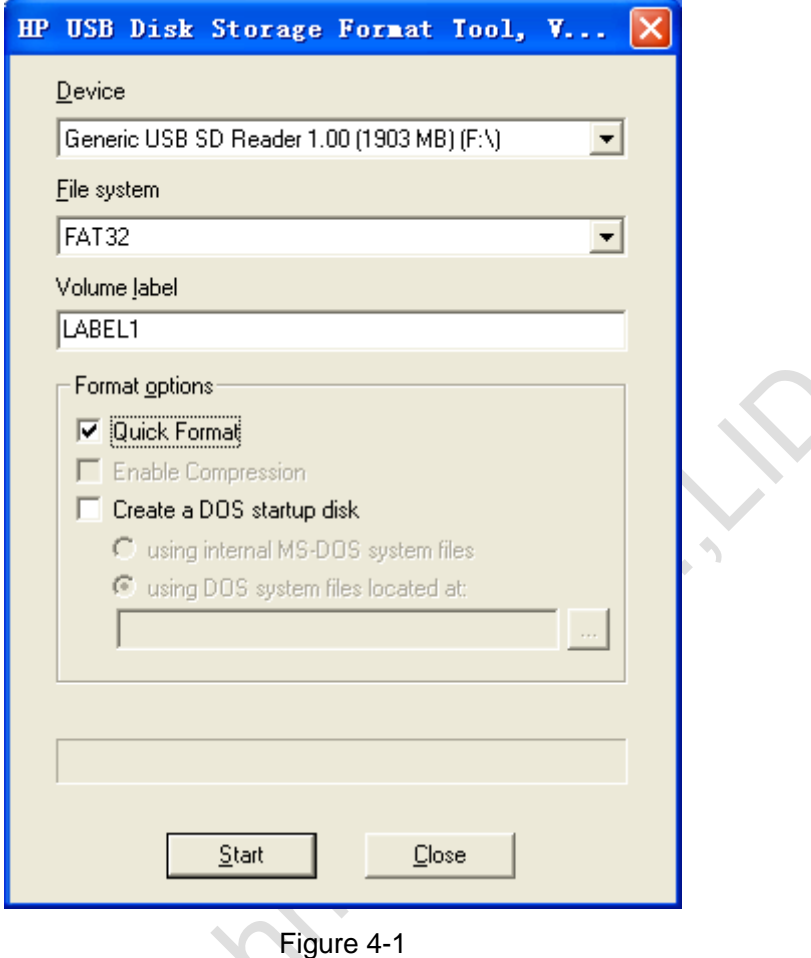

- **c)** Select "FAT32" file system
- **d)** Click "Start"
- **e)** Click "OK" when it's complete

#### **Note:**

**EE** HP USB Disk Storage Format Tool will erase partitions of TF card. If you want to maintain the partitions, please use the formatting software of Windows.

#### **2) Copy runtime image**

Copy **MLO, EBOOTSD.nb0 and NK.bin** image files under CD\WINCE700\image to the TF card;

**3) System Boot-up**

Insert TF card, reboot the system from TF card and press Space in a few seconds to enter to the EBOOT menu as shown below:

**a)** Enter EBOOT Menu

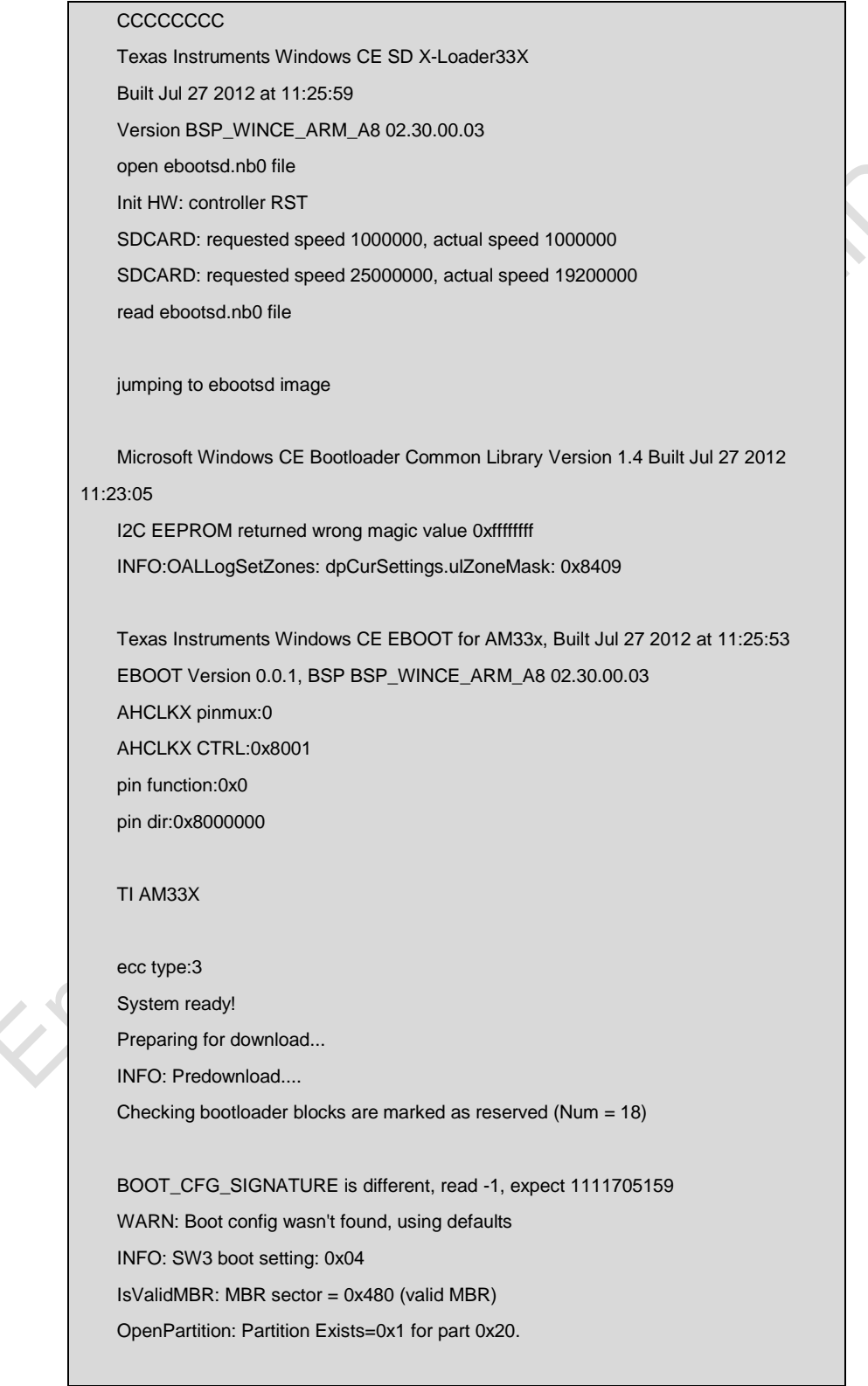

>>> Forcing cold boot (non-persistent registry and other data will be wiped) <<< e0311800 56e4 -> 0 18 31 e0 e4 56 e0311800 57e4 -> 0 18 31 e0 e4 57 Hit space to enter configuration menu [56] 5...(press SPACE to enter EBOOT menu)

**b)** Type [2]->[2] to set the board to boot up from TF card

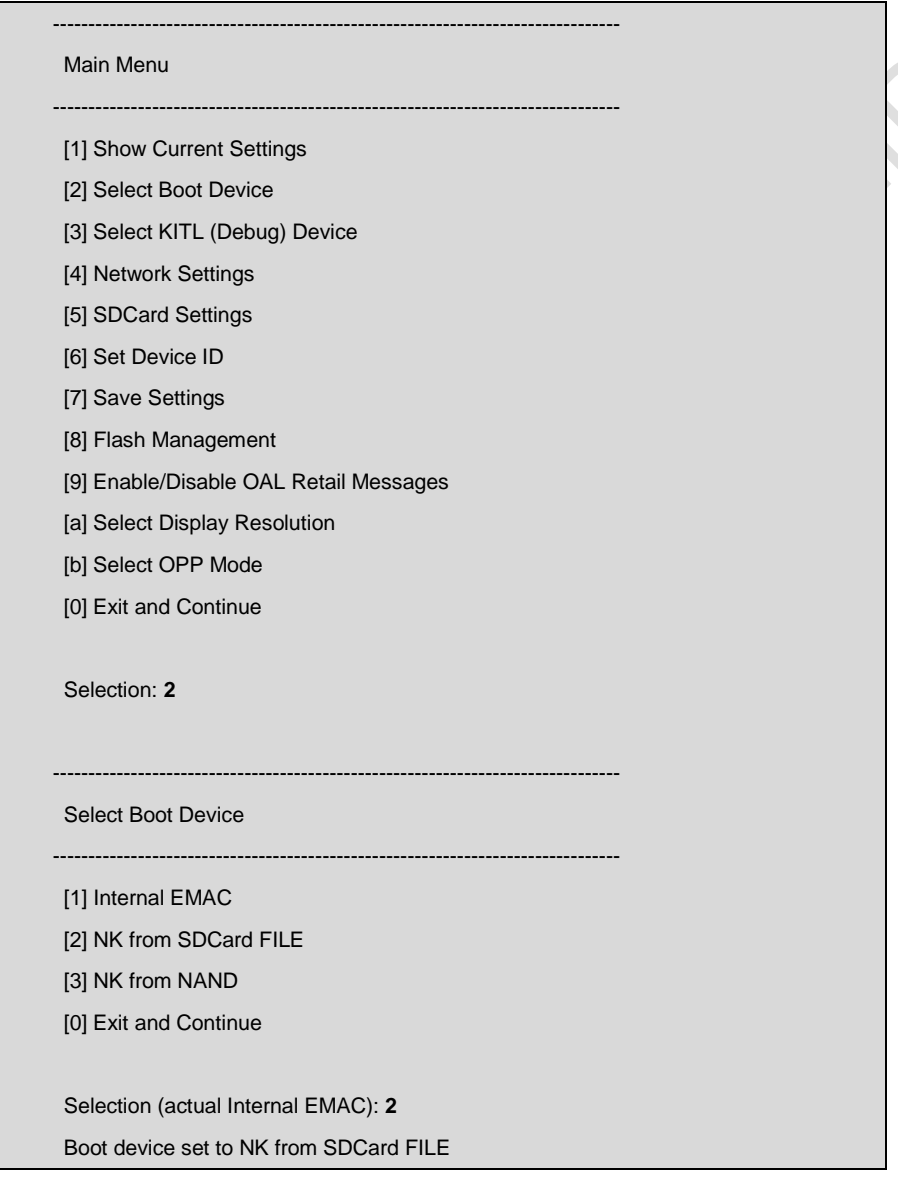

**c)** Type [a] to enter "Select Display Resolution" menu and select LCD\LVDS as

the output

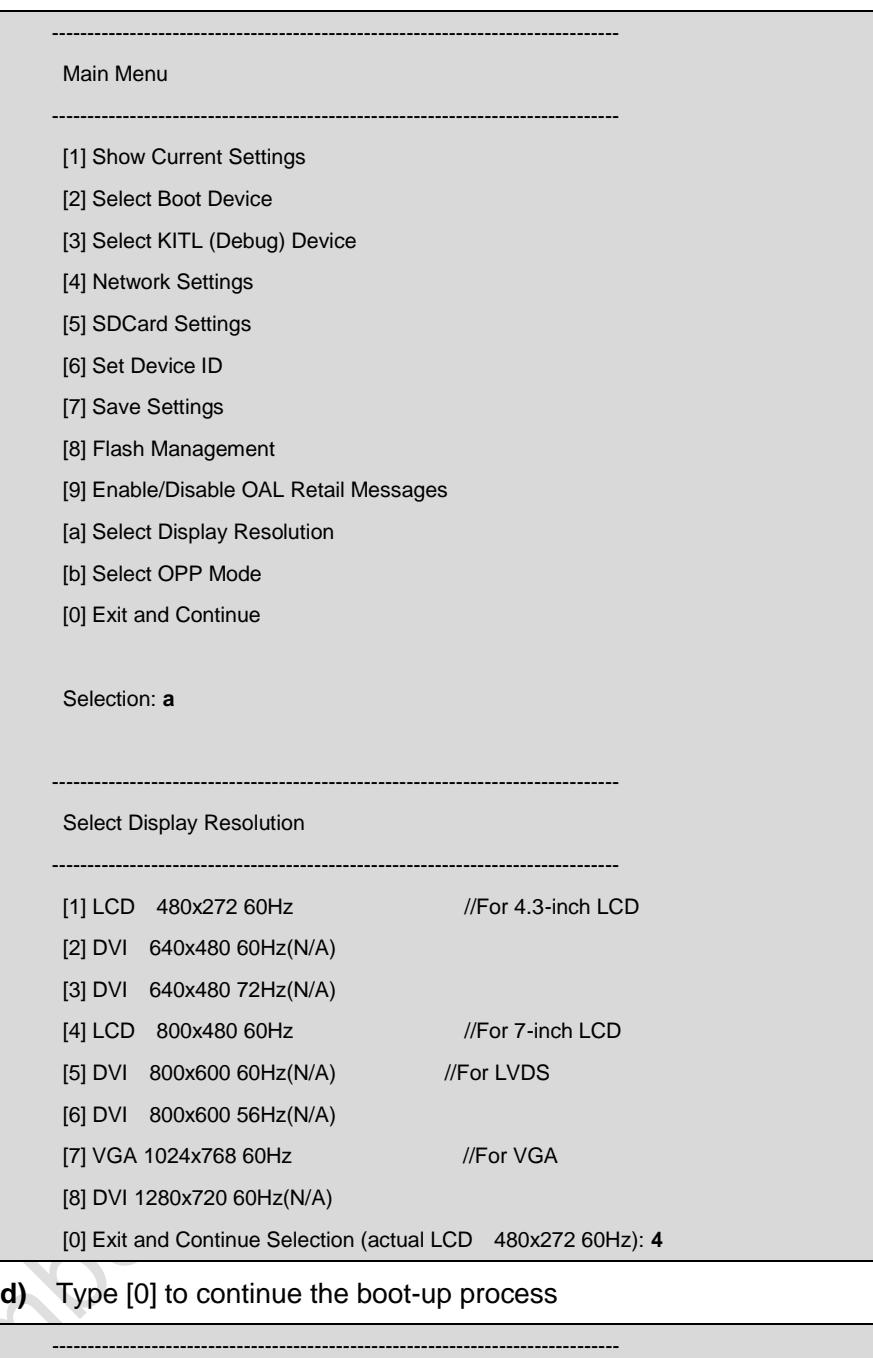

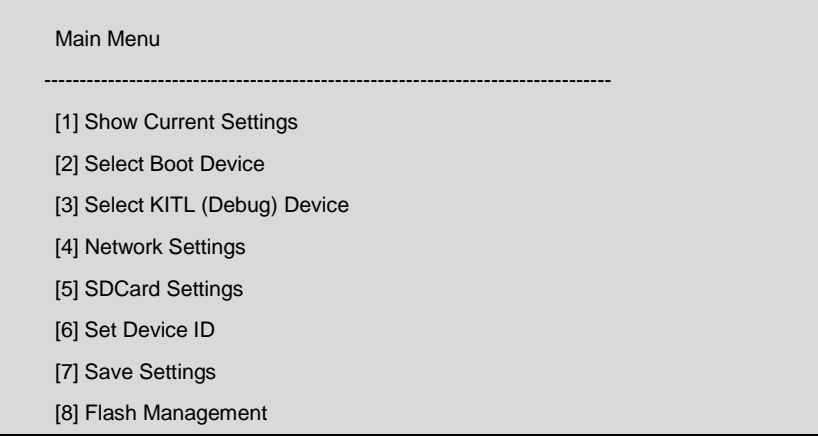

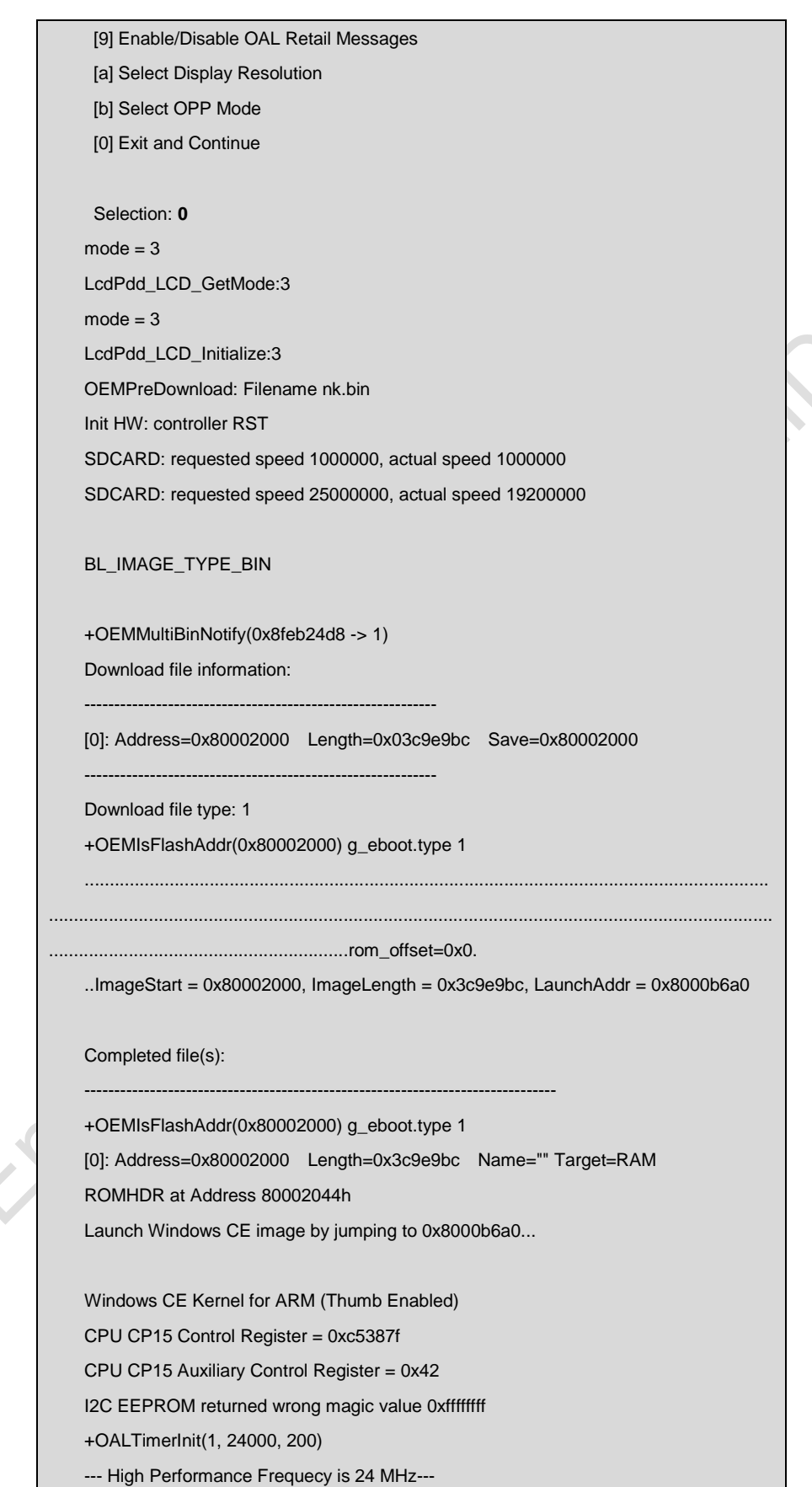

#### <span id="page-24-0"></span>**3.2.2 Boot-up from NAND Flash**

#### **1) Formatting TF card**

Please refer to the contents of 3.2.1 Update of TF Card.

#### **2) Copy runtime image**

Copy **MLO**, **EBOOTND.nb0**, **NK.bin**, **XLDRNAND.nb0 and EBOOTSD.nb0** 

image files under CD\WINCE700\image to the TF card.

#### **3) Update of NAND Flash image files**

Insert TF card, reboot the system from TF card and press Space in a few

seconds to enter to the EBOOT menu, and then follow the steps listed below:

- Type [8] to enter the Flash menu;
- Type [9]->[4]->[A], [9]->[3]->[B] and [9]->[2]->[C] to write XLDR, EBOOT and NK images;
- Type [0] to return to the main menu, and then type [2] and [3] to select boot-up from NAND Flash; Type [A] to select LCD/DVI display mode; Type [7] and [y] to save the boot-up settings;

Remove TF card and reboot the system. The system will boot from NAND Flash.

# <span id="page-24-1"></span>**3.3 Quick operation of Android system**

SBC8600B provides Android system demonstration, please follow the steps listed below:

- **1**) Copy all files under the directory \linux\demo\Android\image of the DVD-ROM to a TF card;
- **2**) Insert the TF card on the board and short jumper JP5, and then power on the board. The debugging tool will show the following information:

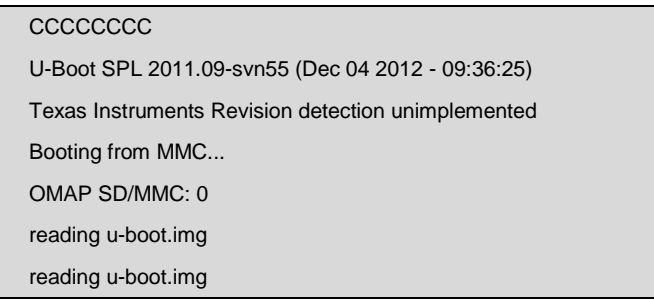

U-Boot 2011.09-svn55 (Nov 22 2012 - 11:35:28) I2C: ready DRAM: 512 MiB WARNING: Caches not enabled Did not find a recognized configuration, assuming General purpose EVM in Profile 0 with Daughter board NAND: HW ECC Hamming Code selected 512 MiB MMC: OMAP SD/MMC: 0 \*\*\* Warning - bad CRC, using default environment NAND erase.chip: device 0 whole chip Skipping bad block at 0x03620000 Erasing at 0x1ffe0000 -- 100% complete. OK reading MLO 36079 bytes read HW ECC BCH8 Selected NAND write: device 0 offset 0x0, size 0x8cef 36079 bytes written: OK reading flash-uboot.img 234620 bytes read HW ECC BCH8 Selected NAND write: device 0 offset 0x80000, size 0x3947c 234620 bytes written: OK reading uImage 2719416 bytes read HW ECC BCH8 Selected NAND write: device 0 offset 0x280000, size 0x297eb8 2719416 bytes written: OK reading ubi.img 72744960 bytes read

SW ECC selected

NAND write: device 0 offset 0x780000, size 0x4560000 72744960 bytes written: OK

- **3**) When the writing process is complete, on-board LED will be flashing. Please remove TF card and the jumper cap. Power on the board again to load Android operating system;
- **4**) U-boot configuration

The system image has a default setting for 4.3-inch LCD. You can change the settings in UBOOT according to the detailed instructions contained in 3.8.1 Selecting Display Mode.<br>Selecting Display Mode.<br>Changed Mode.

# <span id="page-27-0"></span>**Technical Support and Warranty**

# **Technical Support**

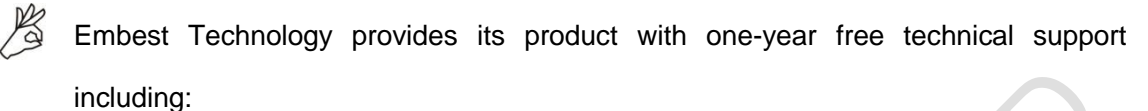

- Providing software and hardware resources related to the embedded products of Embest Technology;
- Helping customers properly compile and run the source code provided by Embest Technology;
- Providing technical support service if the embedded hardware products do not function properly under the circumstance that customers operate according to the instructions in the documents provided by Embest Technology;
- Helping customers troubleshoot the products.

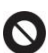

The following conditions will not be covered by our technical support service. We will take appropriate measures accordingly:

- Customers encounter issues related to software or hardware during their development process;
- Customers encounter issues caused by any unauthorized alter to the embedded operating system;
	- Customers encounter issues related to their own applications;
- Customers encounter issues caused by any unauthorized alter to the source code provided by Embest Technology;

# **Warranty Conditions**

- **1)** 12-month free warranty on the PCB under normal conditions of use since the sales of the product;
- **2)** The following conditions are not covered by free services; Embest Technology will charge accordingly:
	- **A.** Customers fail to provide valid purchase vouchers or the product identification tag is damaged, unreadable, altered or inconsistent with the products.
	- **B.** Products are damaged caused by operations inconsistent with the user manual;
	- **C.** Products are damaged in appearance or function caused by natural disasters (flood, fire, earthquake, lightning strike or typhoon) or natural aging of components or other force majeure;
	- **D.** Products are damaged in appearance or function caused by power failure, external forces, water, animals or foreign materials;
	- **E.** Products malfunction caused by disassembly or alter of components by customers or, products disassembled or repaired by persons or organizations unauthorized by Embest Technology, or altered in factory specifications, or configured or expanded with the components that are not provided or recognized by Embest Technology and the resulted damage in appearance or function:
	- **F.** Product failures caused by the software or system installed by customers or inappropriate settings of software or computer viruses;
	- **G.** Products purchased from unauthorized sales;
	- **H.** Warranty (including verbal and written) that is not made by Embest Technology and not included in the scope of our warranty should be fulfilled by the party who committed. Embest Technology has no any responsibility;
- **3)** Within the period of warranty, the freight for sending products from customers to Embest Technology should be paid by customers; the freight from Embest to customers should be paid by us. The freight in any direction occurs after warranty period should be paid by customers.

**4)** Please contact technical support if there is any repair request.

#### **Note:**

**c)** Embest Technology will not take any responsibility on the products sent back without the permission of the company.

# **Contact Information**

**Hotline**: +86-755-25503401

**Fax**: +86-755-25616057

**Pre-sales**: [sales@timll.com](mailto:sales@timll.com)

**After-sales**: [support@timll.com](mailto:support@timll.com)

**Website**: [http://www.timll.com](http://www.timll.com/)

**Address**: Rm 405, Luohu Technology Building, No. 85, Taining Rd., Luohu District,

Shenzhen

**Magine**